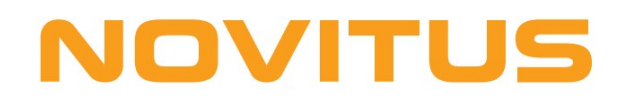

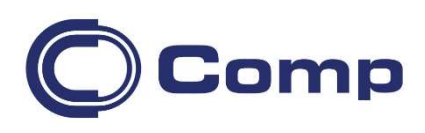

# NovimagA wersja 1.5.5

Szybki Start

Aplikacja NovimagA służy do gromadzenia, wyszukiwania, tworzenia informacji o oznakowanych produktach w sektorach sprzedaży detalicznej i hurtowej, za pomocą kolektora z systemem Android. Aplikacja **NovimagA** służy do gromadzenia, wyszukiwania, tworzenia informacji o oznakowanych produktach w<br>sektorach sprzedaży detalicznej i hurtowej, za pomocą kolektora z systemem Android.<br>**NovimagA** pracuje jako oddzieln

- 1. Programów Transmisyjnych (w pakiecie oprogramowania )
- 2. NoviSerwisu (usługi, plik instalacyjny w pakiecie)
- w połączeniu (dla każdej z opcji 1 lub 2) przez
- WIFI
- USB (należy włączyć tethering w androidzie aby uzyskać hot-spot)

Zalecanym rozwiązaniem jest praca NovimagA z NoviSerwisem w sieci wifi.

NoviSerwis jest usługą dającą dostęp online do takich systemów magazynowych jak: Insoft PCMarket, InsERT Subiekt GT, InsERT Subiekt Nexo, InsERT Navireo, Asseco Wapro Mag, Comarch ERP Optima oraz wykorzystuje w swojej pracy wsadowe pliki formatu json dla innych systemów.

Zgodność wersji z: Subiekt Nexo 41.1.3.5696 oraz wcześniejsze Subiekt Navireo 1.50.Sp1 HF2 ERP Optima 2023.1 2023.1.1.681 WaproMag 8.40.0 Subiekt GT 1.72 SP1/ HF1/HF2 oraz wcześniejsze

Podniesienie wersji system magazynowego może spowodować zmianę jego specyfikacji interfejsu API, co może skutkować tym, że aplikacja NovimagA nie będzie mogła się z nim integrować.

- kutkować tym, że aplikacja NovimagA nie będzie mogła się z nim integrować.<br>1. Zainstaluj NovimagA na urządzeniu z Androidem plik Novitus.NovimagA\_wersja.apk - wkopiuj plik na urządzenie i z poziomu Androidowego Menadżera plików uruchom go
- 2. Zainstaluj na komputerze NoviSerwis plik instalacyjny NoviSerwisSetup\_wersja.exe

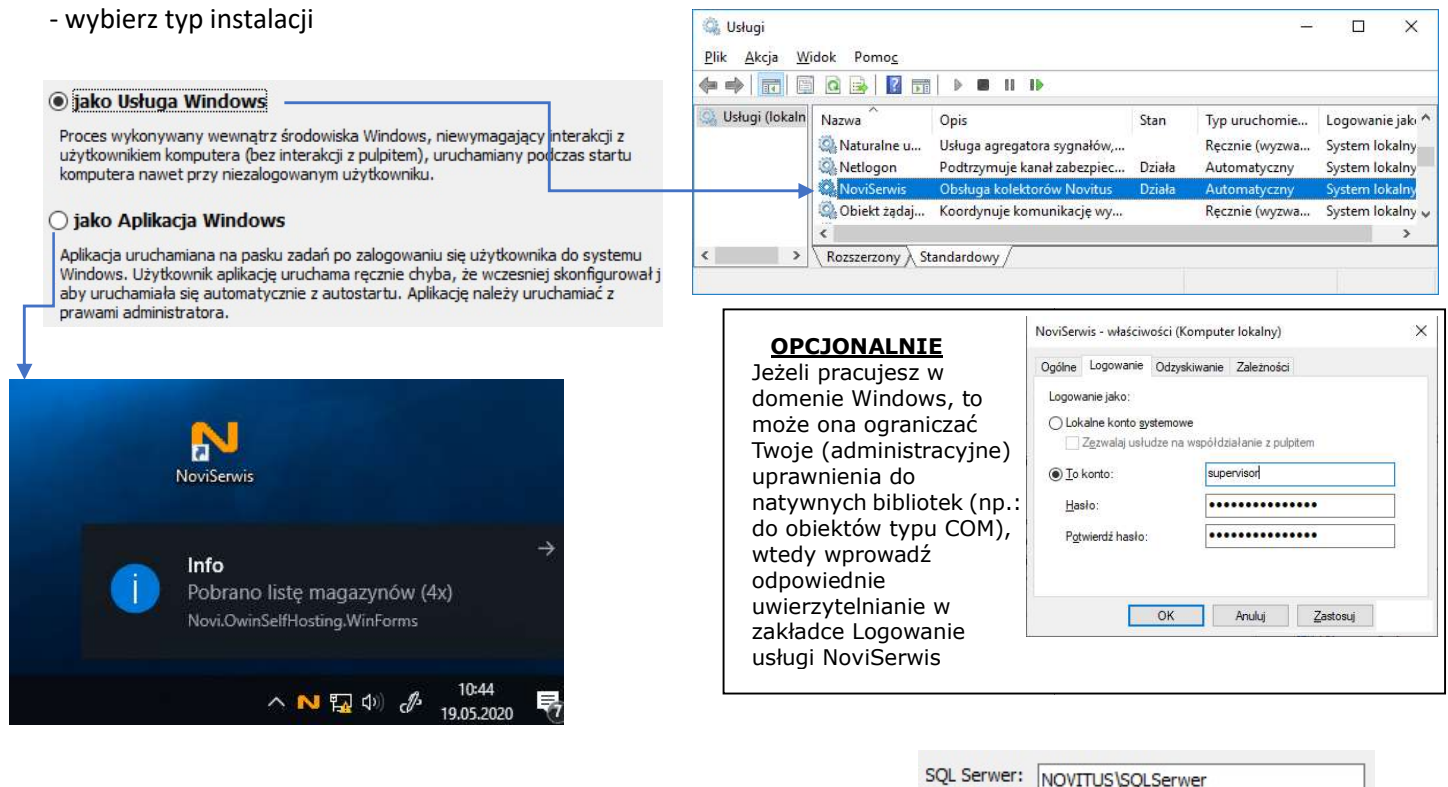

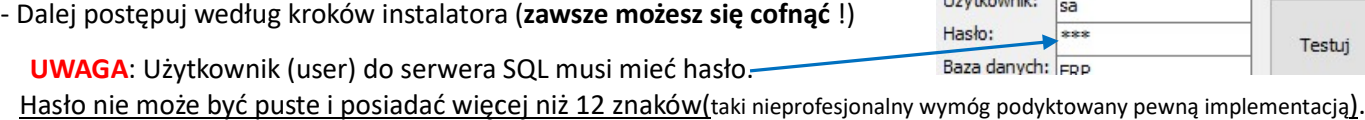

# **NOVITUS**

Użytkownik:

sa

- Jeżeli chcesz przetestować oprogramowanie, a nie masz systemu magazynowego wybierz SymulatorDb jako system magazynowy.
- Zapamiętaj IP komputera, na którym instalujesz NoviSerwis oraz wpisany przez ciebie w instalatorze port
- Wyłącz zaporę Windows lub przepuść ruch przez dany port.
- 3. Uruchom NovimagA i wpisz IP i port z punku 2 Uruchom NovimagA i

Pamiętaj, że musisz być w tej samej sieci! lub mieć dostęp do innej sieci

4. Pobierz listę dostępnych magazynów i Pobierz listę zaznacz odpowiedni.

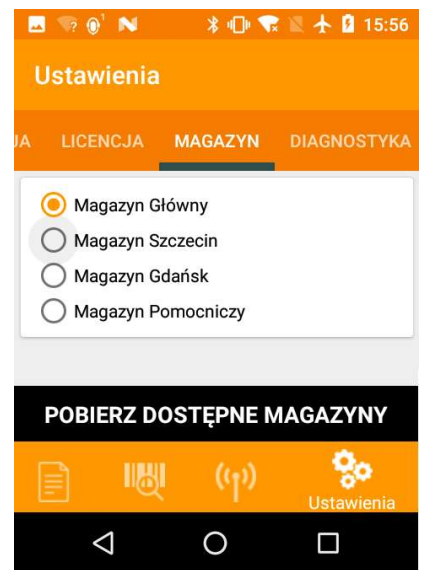

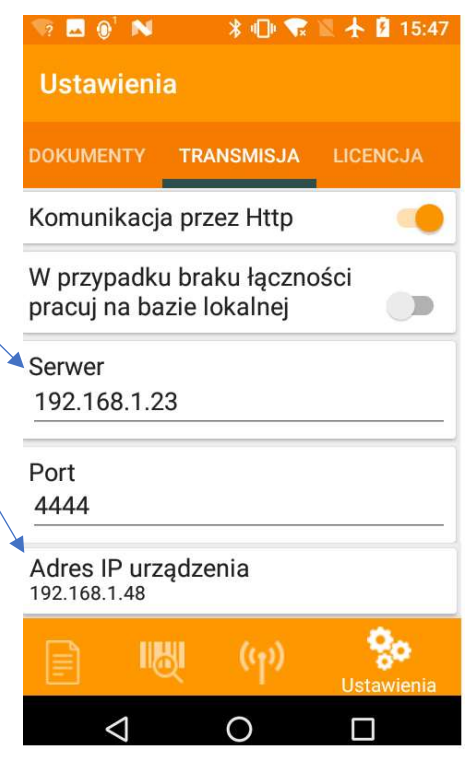

### UWAGA 1:

Włączona opcja Komunikacja przez Http daje możliwość pracy z NoviSerwisem (jak powyżej)

- przez WIFI: gdy jest dostęp do sieci wifi

- przez USB: gdy nie ma wifi, wtedy należy podpiąć się do komputera, na którym zainstalowany - przez WIFI: gdy jest dostęp do sieci wifi<br>- przez USB: gdy nie ma wifi, wtedy należy podpiąć się do komputera, na którym zainstalowany<br>jest NoviSerwis (włącz w androidzie tethering – wtedy utworzy się nowa lokalna sieć T pomiędzy Twoim kolektorem a komputerem)

#### UWAGA 2:

Przy wyłączonej opcji Komunikacja przez Http nie można pracować z NoviSerwisem, wtedy za pomocą Programów Transmisyjnych następuje wymiana danych z systemami magazynowymi implementującymi taki rodzaj połączenia (patrz dokumentacja Novimag2) lub przez pliki tekstowe. implementującymi taki rodzaj połączenia (patrz dokumentacja Novimag2) lub przez pliki tekstow:<br>**UWAGA 3:**<br>Jeżeli pracujesz online w komunikacji z NoviSerwisem (włączona Komunikacja przez http) i stracisz

#### UWAGA 3:

zasięg, to aby pracować dalej (nie mając zasięgu do sieci) wcześniej pobierz bazę towarową do kolektora i włącz opcję "W przypadku braku łączności pracuj na bazie lokalnej na bazie lokalnej" (patrz punkt 3)

Jeżeli pobrałeś bazę towarową do kolektora i jesteś w zasięgu sieci to zawsze odczyt danych jest z Jeżeli pobrałeś bazę towarową do kolektora i jesteś w zasięgu sieci to zawsze odczyt danych jest z<br>sieci. Jeżeli chcesz wymusić odczyt danych z lokalnej bazy kolektora (mimo że masz zasięg) to wyłącz opcję "Komunikacja przez http"

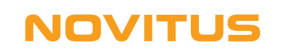

UWAGA 4: Plik instalacyjny NoviSerwisu (NoviSerwisSetup\_wersja.exe) służy nie tylko do ins usługi, służy również do podglądu konfiguracji oraz do dokonywania ponownych reinstalacji, gdy<br>zmieniają się parametry konfiguracyjne. (nie trzeba deinstalować usługi aby zmienić konfigurację) zmieniają się parametry konfiguracyjne. (nie trzeba deinstalować usługi aby zmienić konfigurację)

Instalacja NoviSerwis uwzględnia opcjonalnie utworzenie bazy własnej o nazwie NovitusSerwis. W bazie tej zapisywane są między innymi informacje dotyczące wyników kompletacji dokumentów oraz wpisy do zarządzania uprawnieniami . Instalacja **NoviSerwis** uwzględnia opcjonalnie utworzenie bazy własnej o nazwie NovitusSerwis. W<br>bazie tej zapisywane są między innymi informacje dotyczące wyników kompletacji dokumentów<br>oraz wpisy do zarządzania uprawnien

zmieni, to ulegnie ona usunięciu i ponownie zostanie utworzona z utratą wcześniejszych danych.

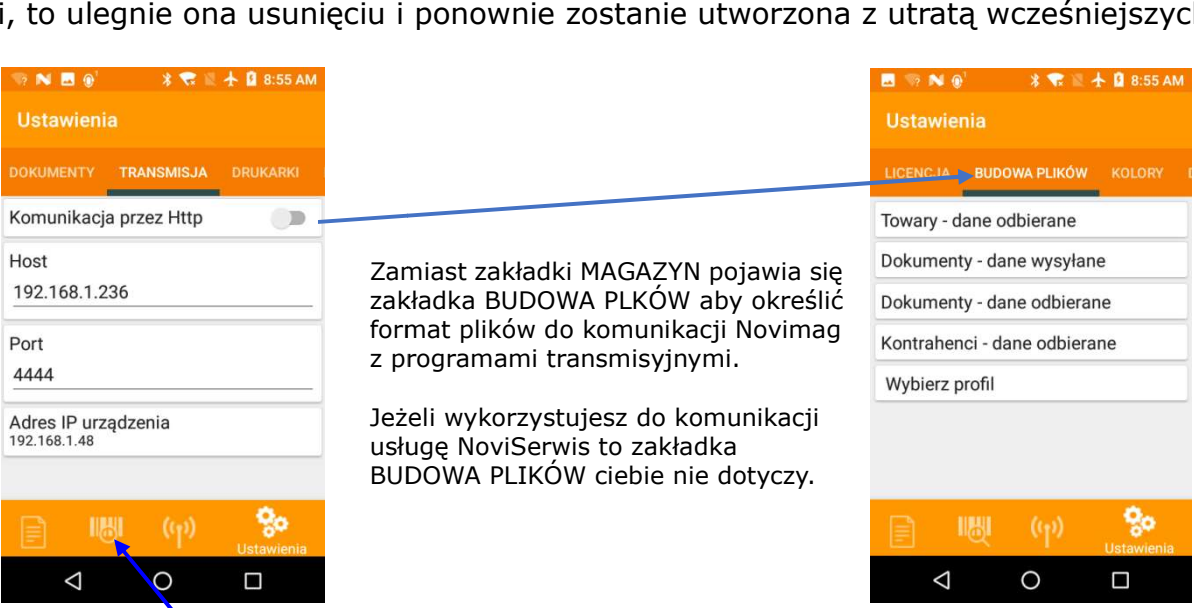

Gdy w funkcji **Sprawdzarka** skanujesz kod i od razu nie wyświetla się produkt, tylko musisz nacisnąć klawisz ENTER, to należy zmienić ustawienia czytnika kodów, aby do skanowanego kodu kreskowego dołączał klawisz ENTER.

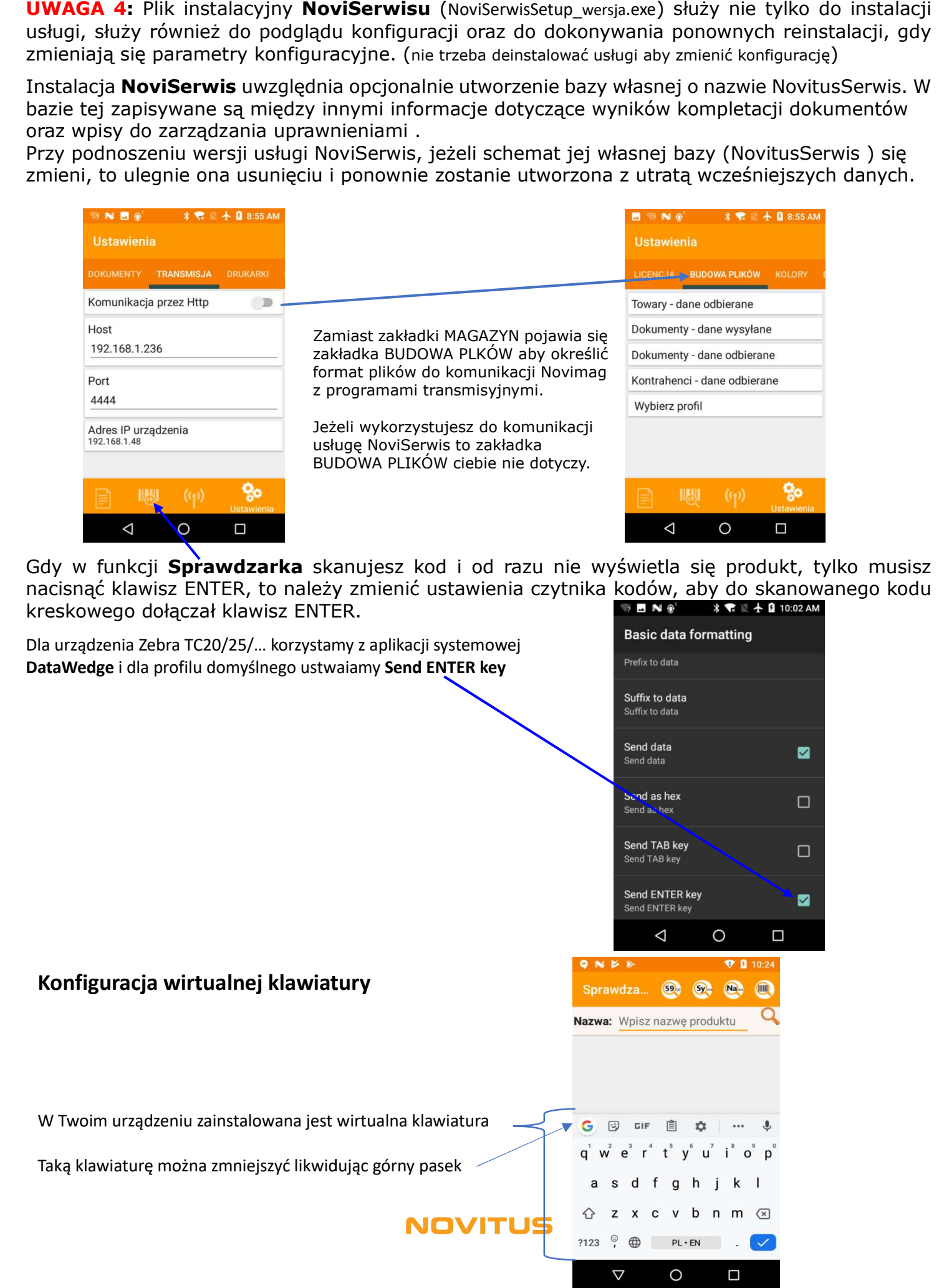

## Dla urządzenia Zebra TC20/25/… korzystamy z funkcji USTAWIENIA i w "Korekcie tekstu" wyłączamy aktywność wszystkich elementów

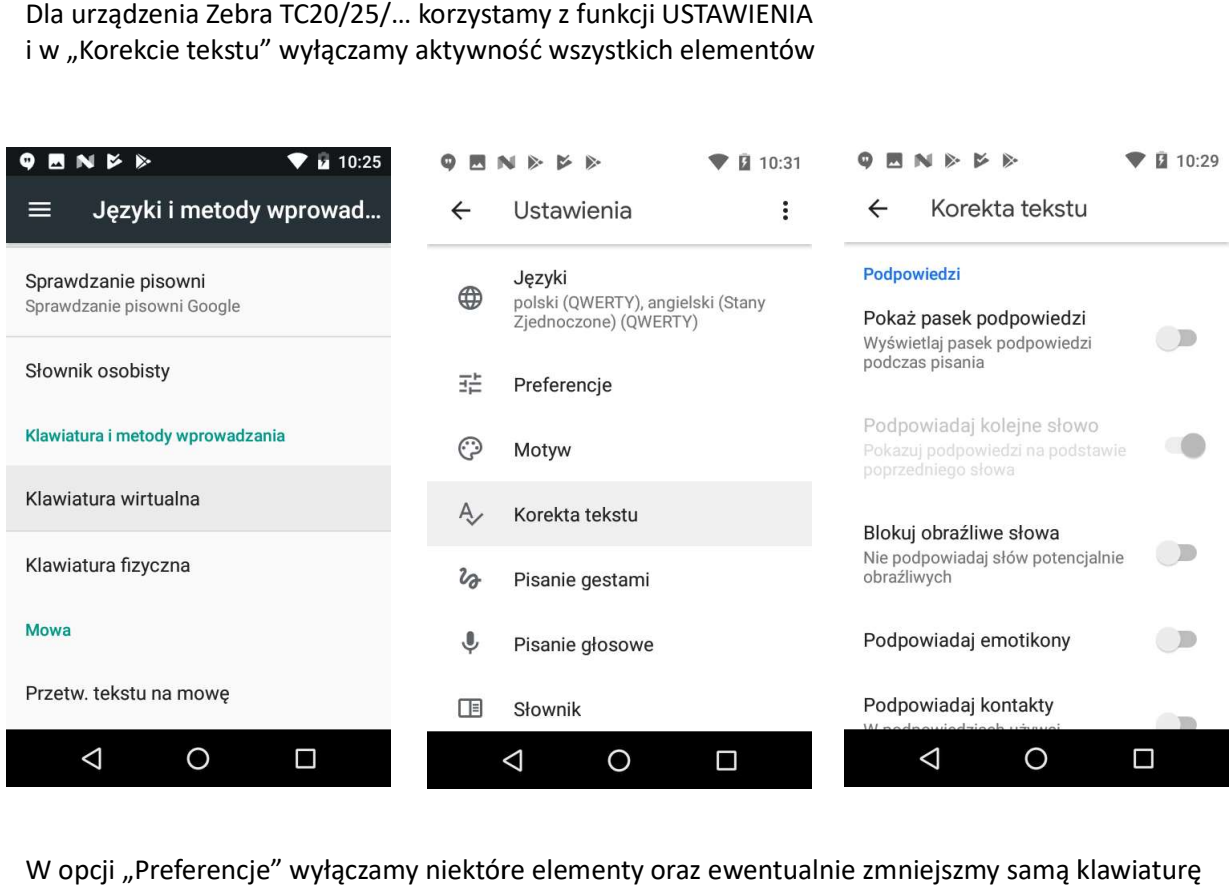

W opcji "Preferencje" wyłączamy niektóre elementy oraz ewentualnie zmniejszmy samą klawiaturę

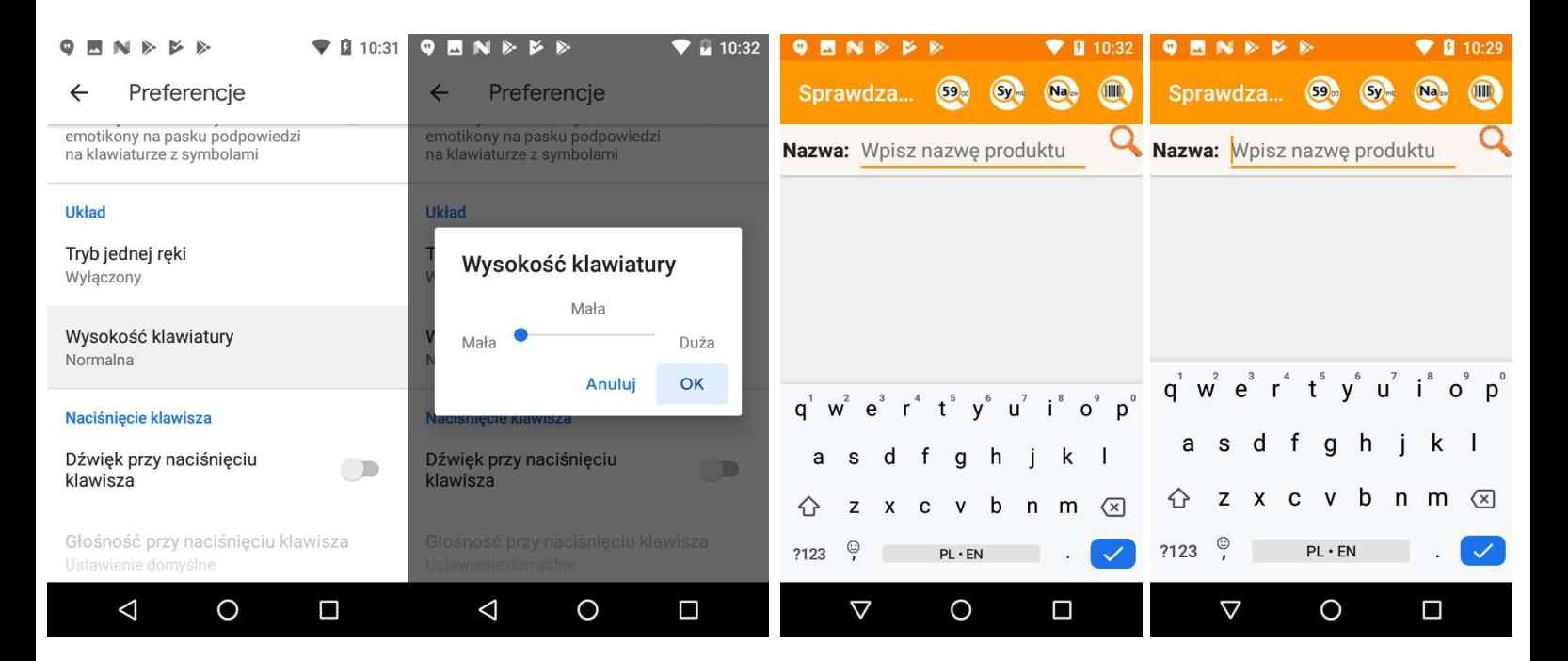

## **NOVITUS**